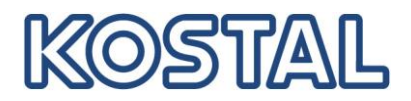

## **Guía rápida para descargar los datos de registro**

Requisitos del sistema: El inversor debe ser conectado en el lado de corriente alterna (CA). Por defecto, el inversor está configurado con la configuración de IP automática (La dirección IP está visible en la pantalla).

Conectar el ordenador al inversor vía un cable Ethernet. Tenga en cuenta que el inversor puede ser abierto por un electricista calificado.

- Abrir un navegador de Internet en su ordenador (no necesita conexión a Internet)
- **Introduzca la dirección IP del inversor o** S seguido del número de serie (p.e. S90342ABC0000X)
- Confirmar con la tecla ENTER para conectarse al servidor Web
- El nombre de usuario y la contraseña para acceder son:

En caso de problemas durante la conexión, verifique la configuración de LAN de su ordenador portátil.

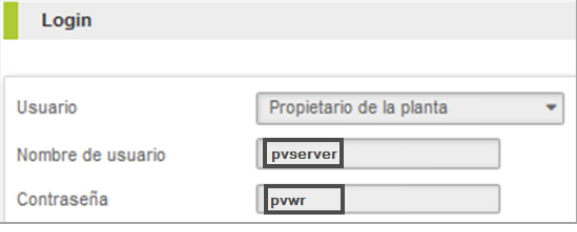

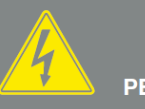

**PFI IGRO** 

¡PELIGRO DE MUERTE DEBIDO A **ELECTROCUCIÓN Y DESCARGA ELÉCTRICA!** 

Desconectar el equipo de la tensión, asegurarlo contra reconexión y esperar cinco minutos para que los condensadores puedan descargarse.

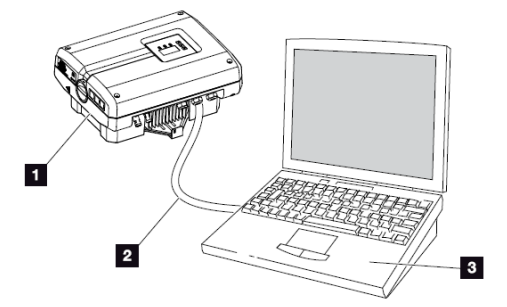

Fig. 52: Conectar el inversor y el ordenador con cable Ethernet

- 1 Inversor
- 2 Cable Ethernet
- Ordenador (para la configuración o para la consulta de datos)

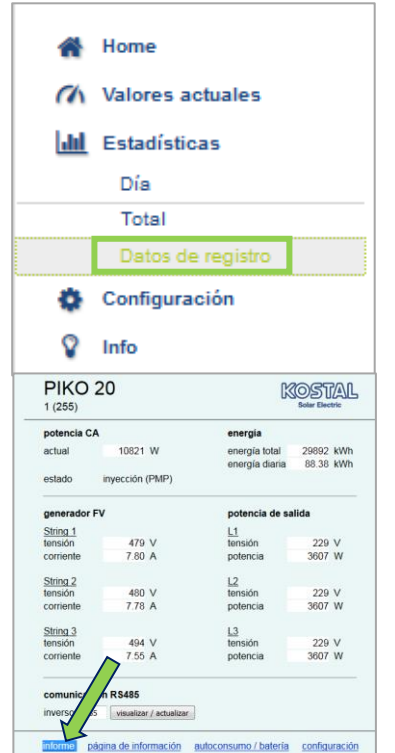

**Servidor Web con interfaz de usuario > UI v06.00**

- Haga clic en "Estadísticas"> "Datos de registro"
	- Entrar el nombre de usuario y contraseña (pvserver / pvwr)
	- Espere hasta que todo el archivo se haya descargado
- Guarde los datos de registro con la extensión .dat

## **Servidor Web con interfaz de usuario < UI v06.00**

- Haga clic en "Informe"
- Guarde los datos de registro con la extensión .dat

 Si los datos se muestran directamente en el navegador, por favor espere hasta que el archivo se haya descargado por completo y guardar la página como archivo de tipo de texto (se puede guardar la misma extensión .dat) haciendo clic con el botón derecho en la misma pantalla.

**Smart** connections.